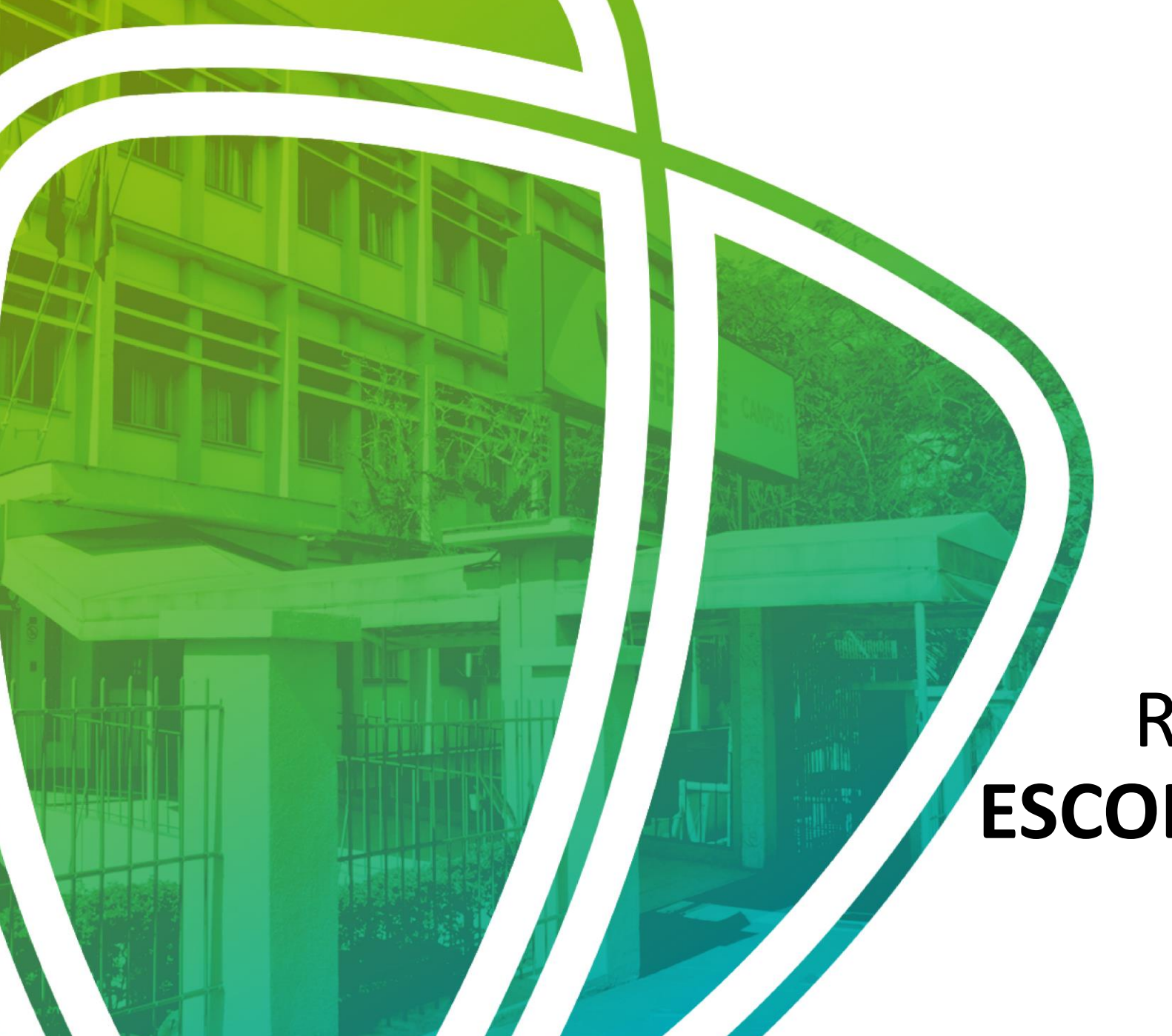

# TUTORIAL REMATRÍCULA **ESCOLA DE APLICAÇÃO**

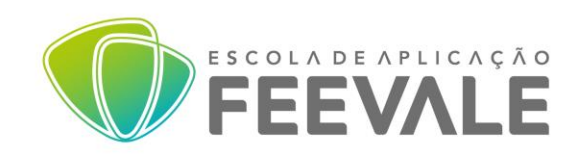

Tela onde o *Responsável Financeiro* deverá efetuar o login com seu Código e sua senha, para então realizar a Rematrícula do aluno.

Obs.: A senha a ser utilizada, é a Senha Feevale, utilizada nos diversos acessos e funções da instituição.

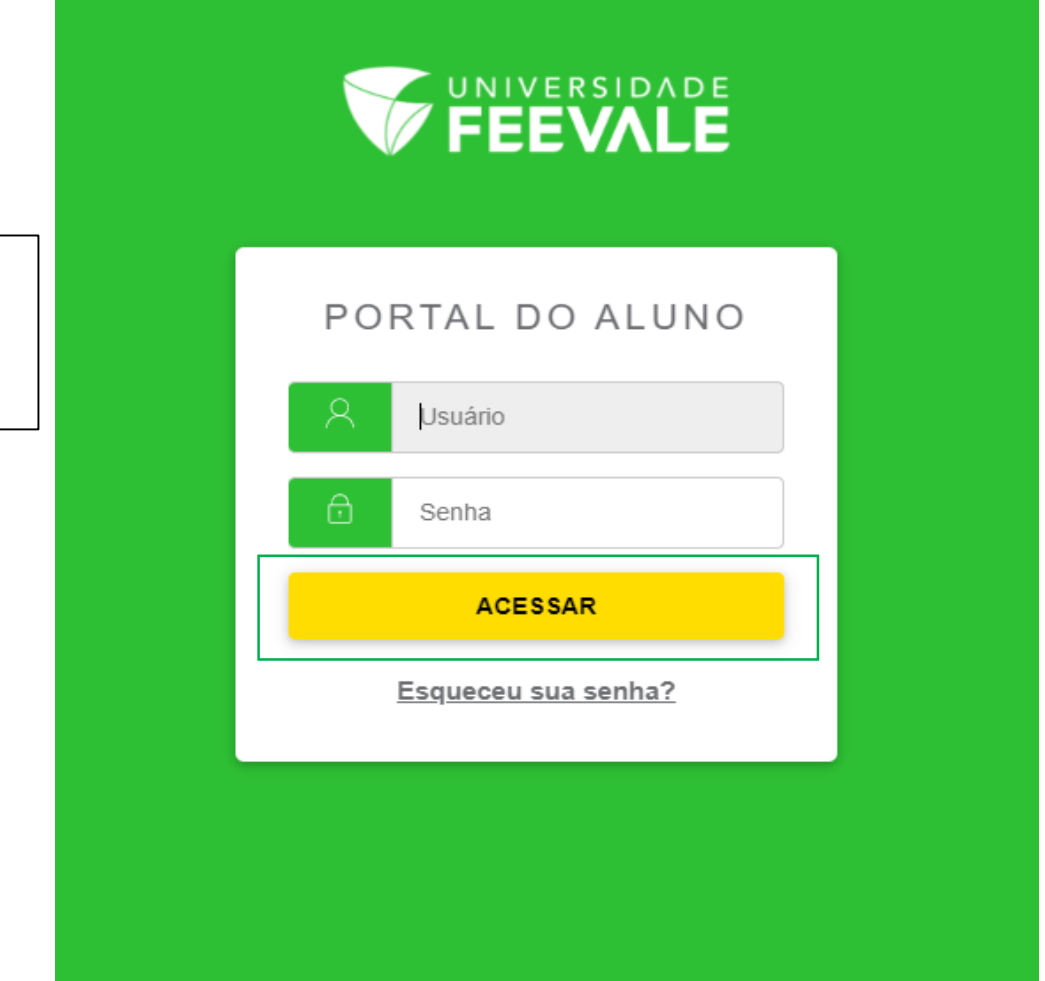

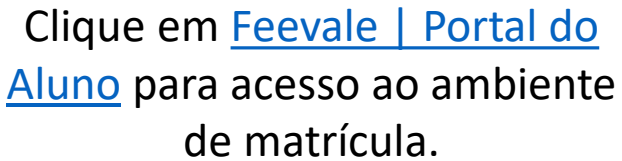

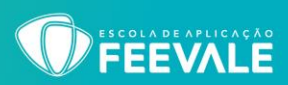

TELA INICIAL, onde poderão aparecer avisos da Instituição.

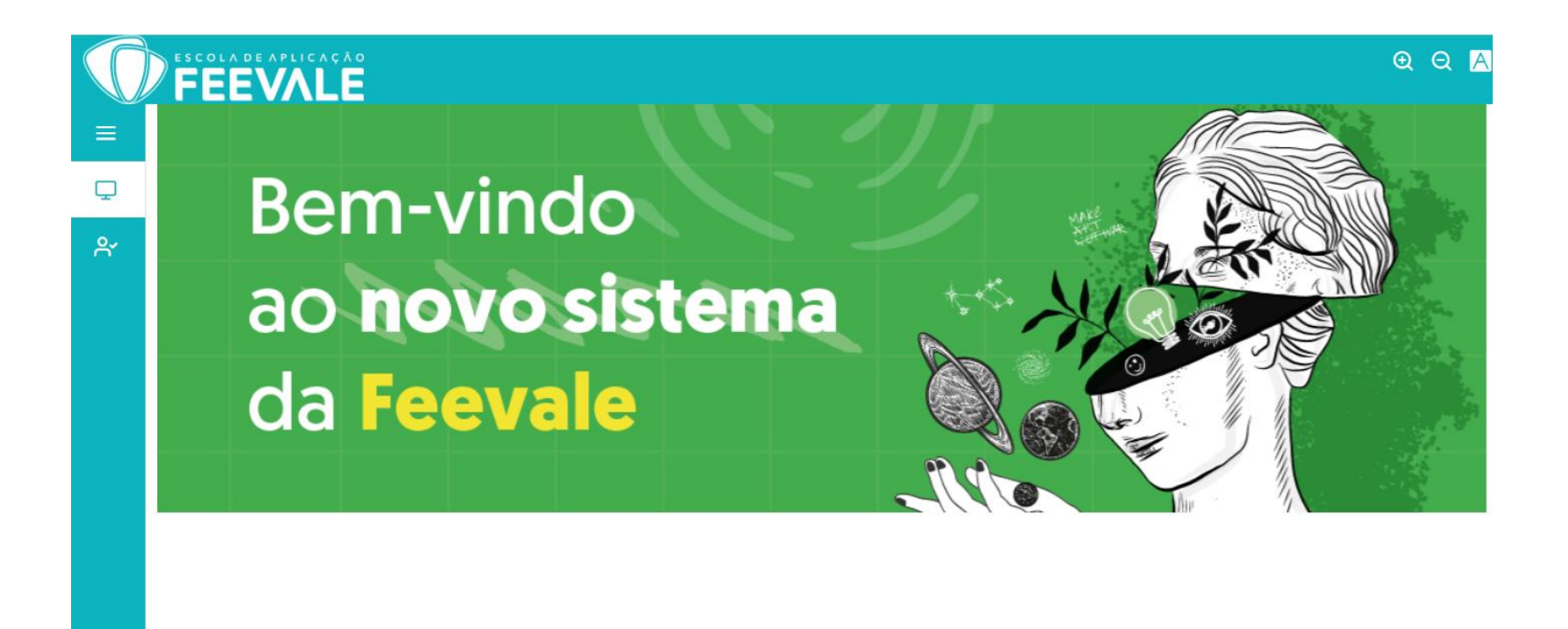

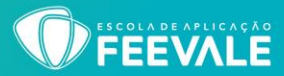

## Para iniciar o processo de matrícula, deve-se clicar em **ALTERAR ALUNO** e selecionar o **PERÍODO LETIVO (no qual a matrícula será realizada)**.

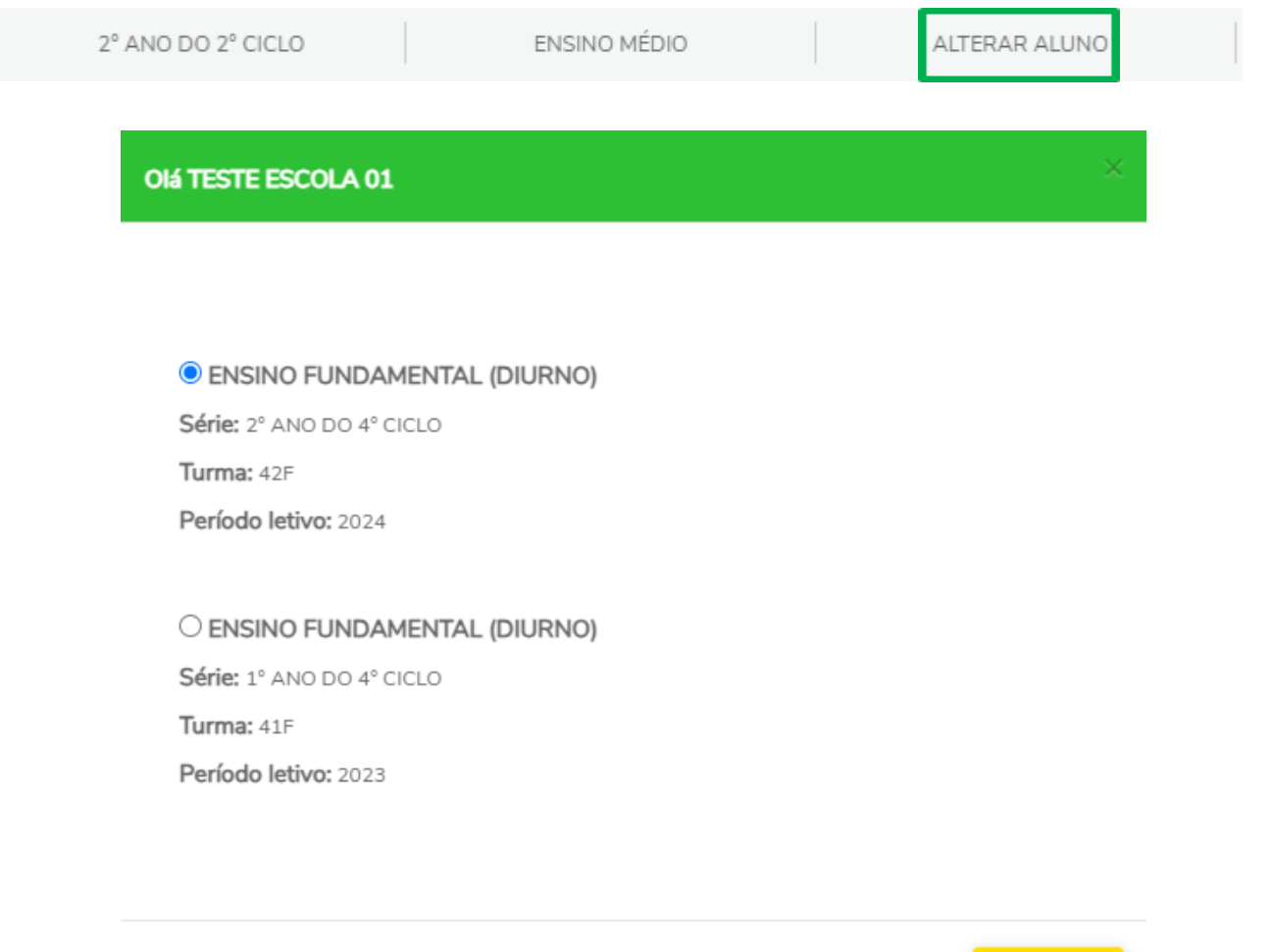

Confirmar

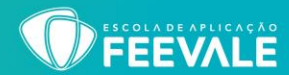

Nesse ícone, teremos as **BOAS VINDAS** e orientações para a sequência da rematrícula. Após a leitura, deve-se clicar em **PRÓXIMO**.

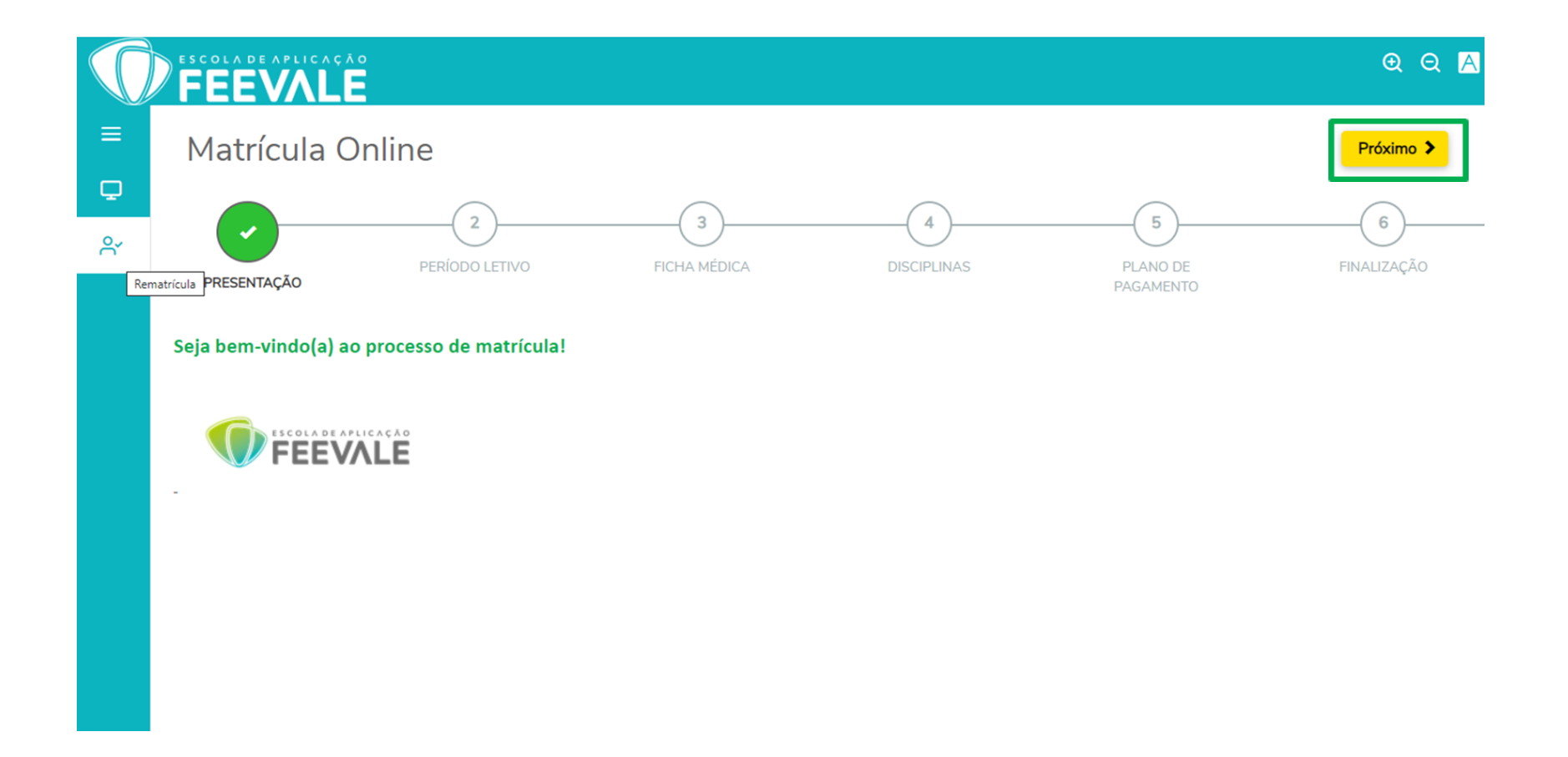

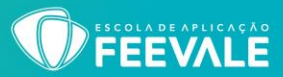

### Nesse local, ficará visível o **PERÍODO LETIVO** em que o Responsável Financeiro estará matriculando o aluno, após visualizar as informações, clicar em **PRÓXIMO**.

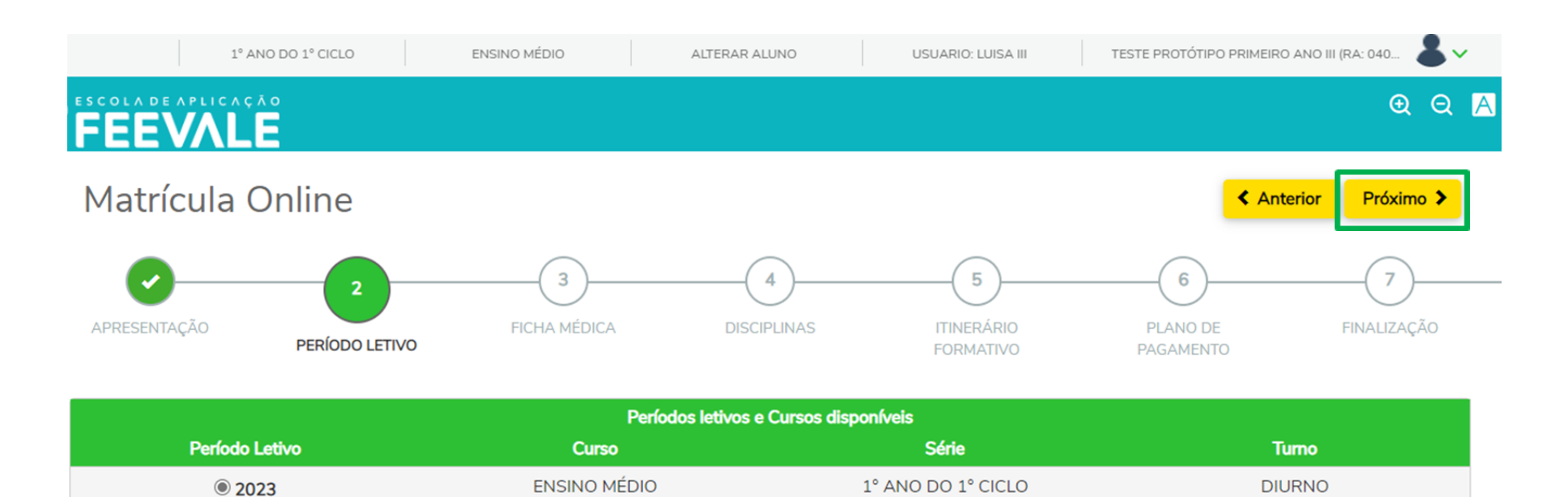

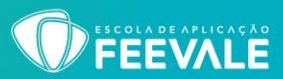

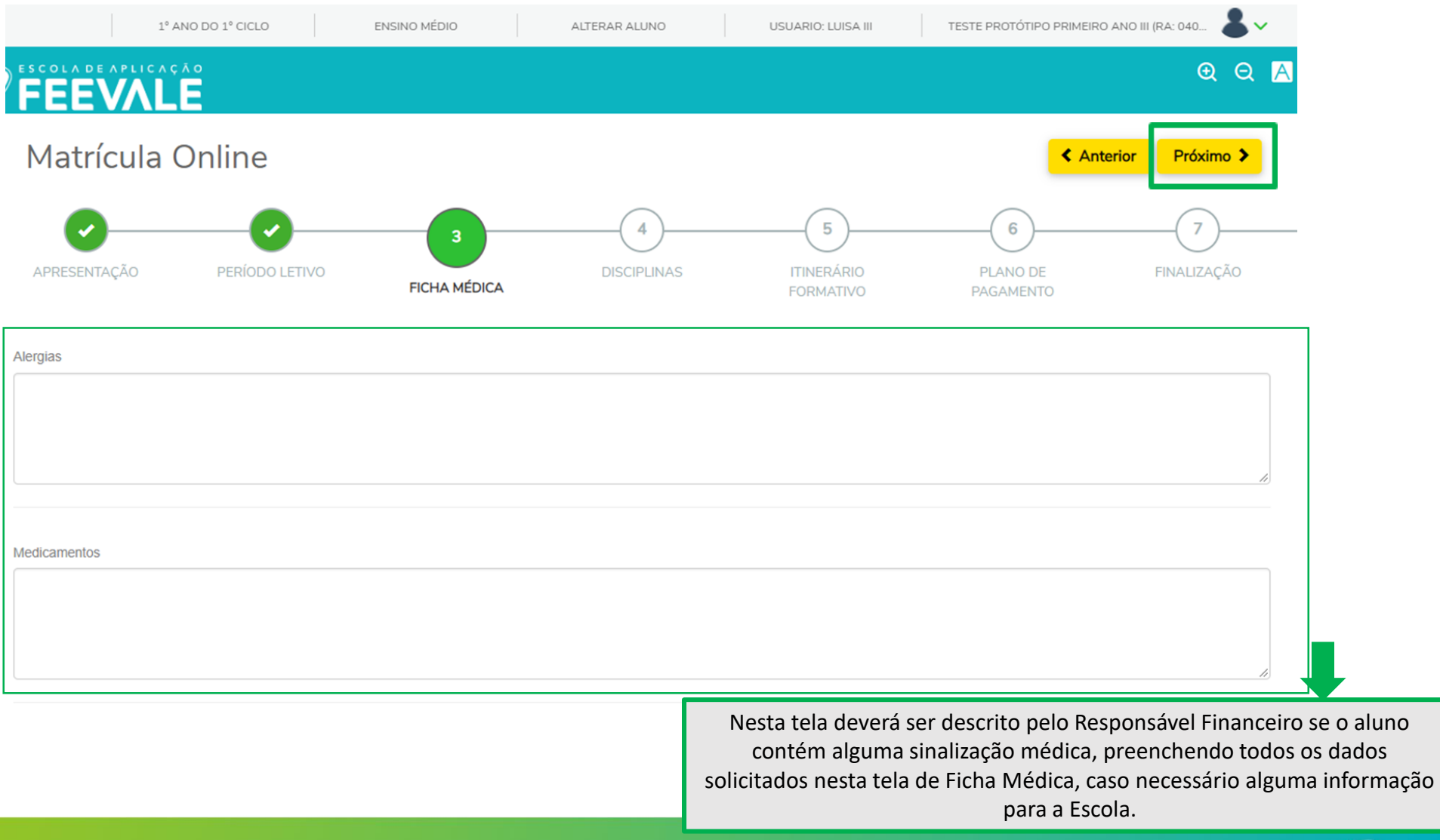

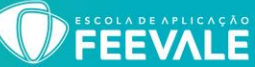

Nesta tela, o Responsável Financeiro poderá visualizar **as disciplinas** que estará matriculando o(a) aluno(a). Após a conferidas as disciplinas, deve-se clicar em **PRÓXIMO**.

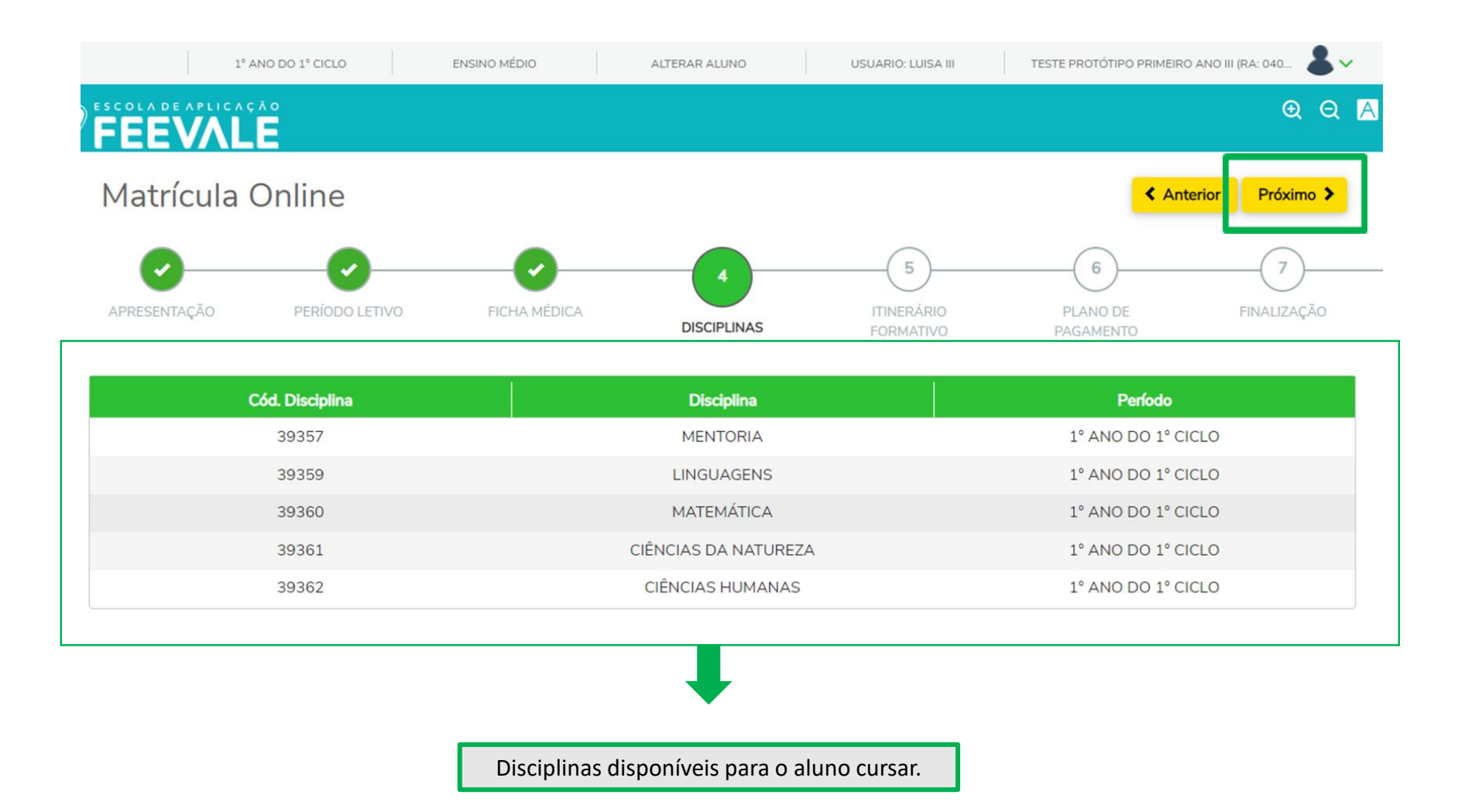

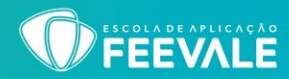

Nesta tela, o Responsável Financeiro poderá visualizar e selecionar **as disciplinas** de itinerário, entre as opções disponíveis, para matricular o(a) aluno(a). Após a conferidas as disciplinas, deve-se clicar em **PRÓXIMO**.

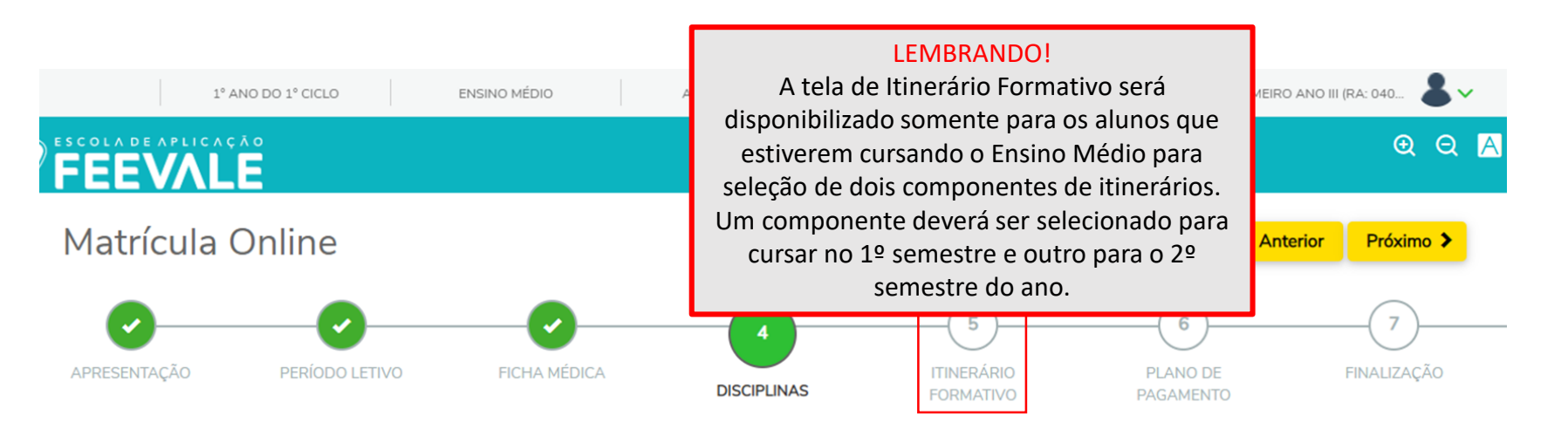

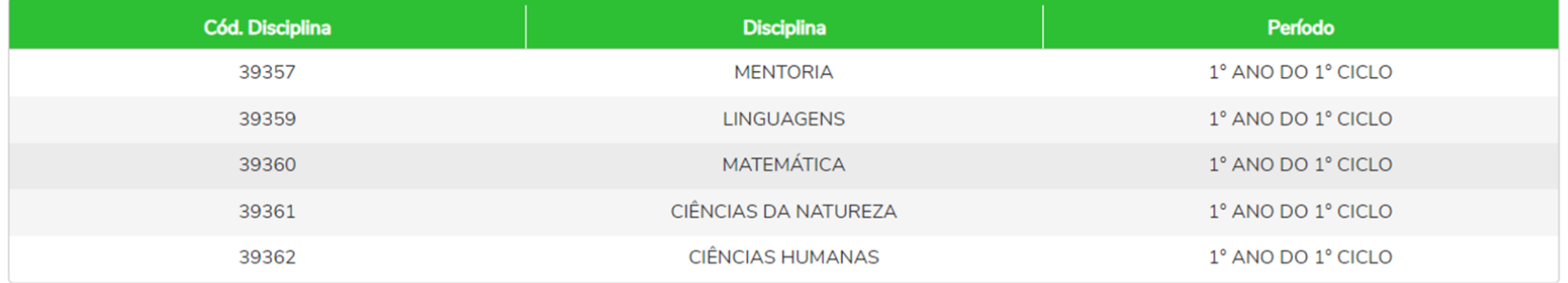

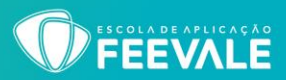

Para rematrículas no Ensino Médio, na aba de escolha de itinerário, aparecerão as opções de itinerários com oferta no próximo período letivo. O *Responsável Financeiro*, **deverá selecionar um componente para cursar no 1º semestre e outro para o 2º semestre do ano**.

Clicar no check box, na opção de itinerário de interesse; depois clicar na fecha ao lado. Ao clicar nesta flecha, carregará abaixo o nome do componente com informações de vagas e carga horária, o responsável deverá clicar também no check box da disciplina para confirmar o interesse na disciplina.

Após a conferidas as disciplinas, deve-se clicar em **PRÓXIMO**.

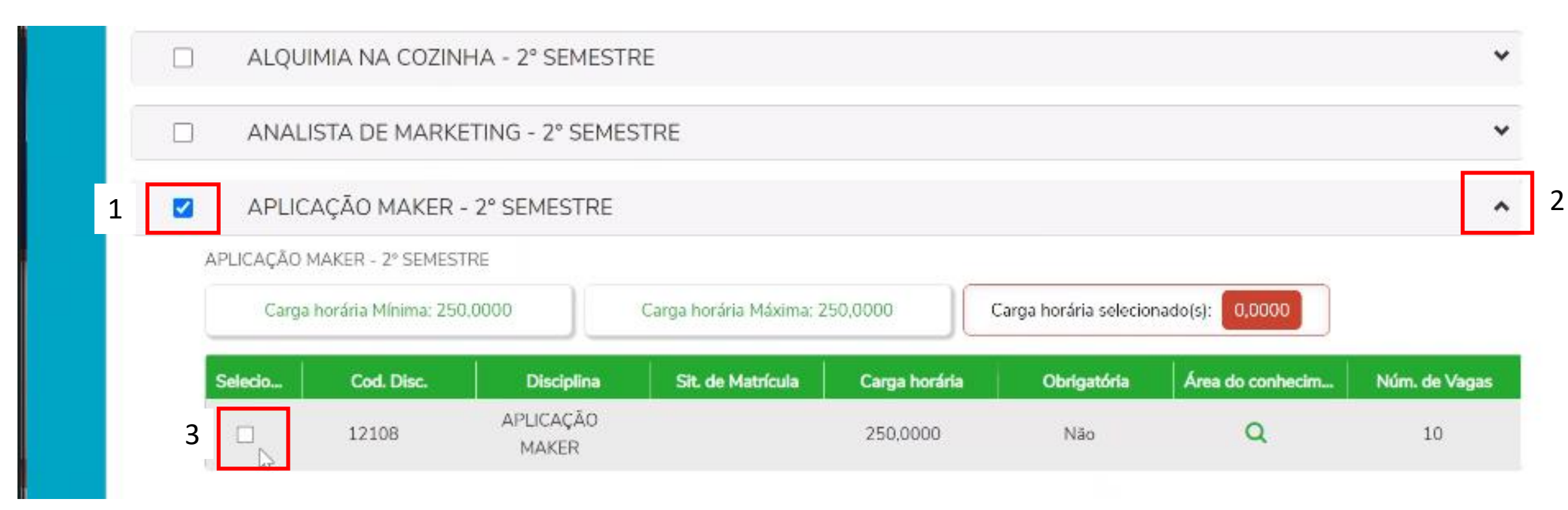

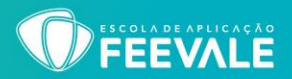

Nesta tela, ficará visível ao Responsável Financeiro os **planos de pagamento** disponíveis. Após selecionar o plano de pagamento, clicar em **PRÓXIMO**.

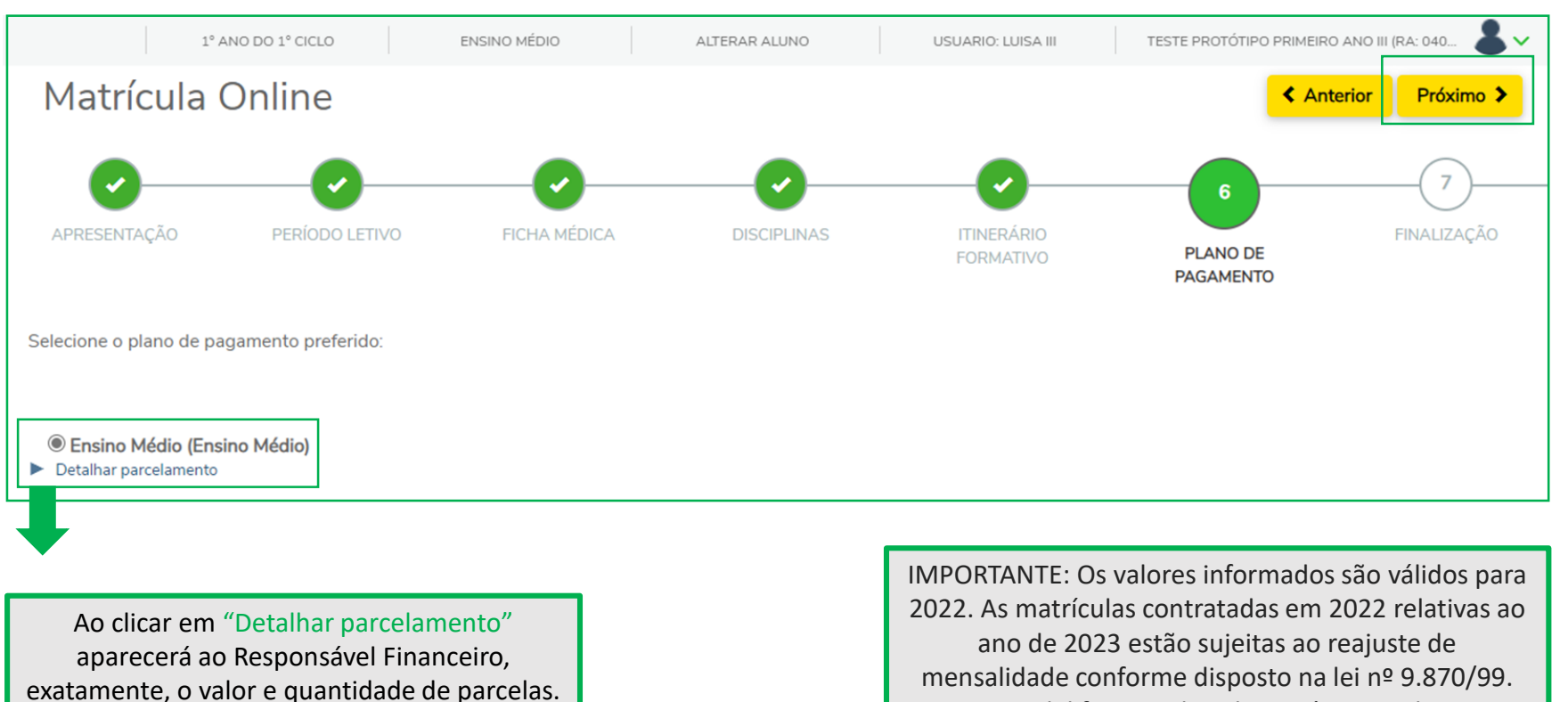

Eventual diferença de valor será acrescida nas parcelas posteriores, vincendas em 2023.

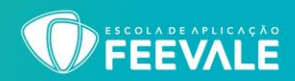

Aqui ficará visível o **Contrato de Serviços Educacionais** para leitura. Após a leitura, deve-se clicar em '**Li e aceito os termos do contrato**' para habilitar a opção **ASSINAR CONTRATO.** Para avançar, deve-se clicar em **"Assinar contrato"**.

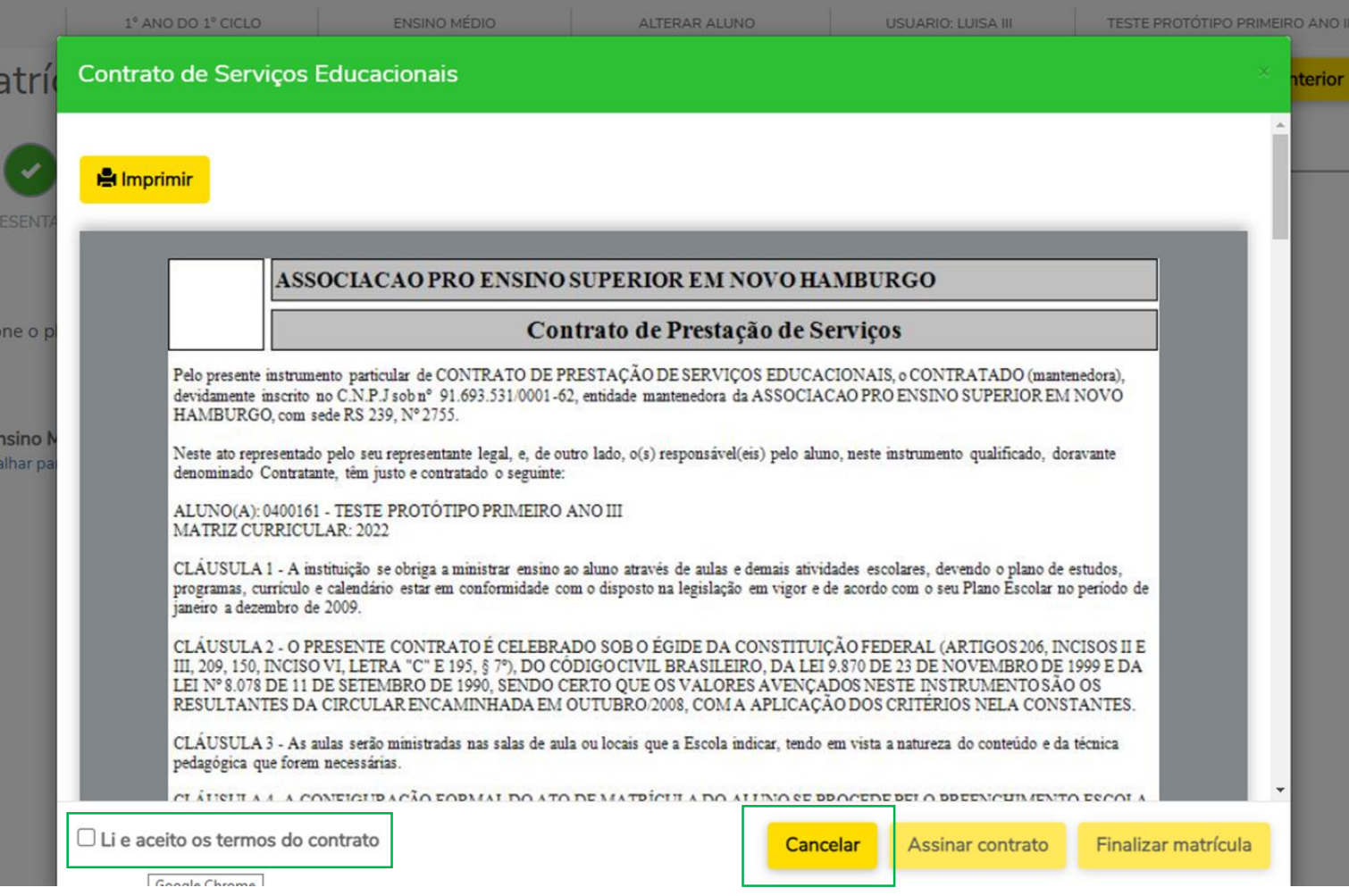

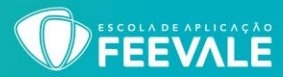

#### Será encaminhado, automaticamente, ao e-mail do Responsável Financeiro, o '**Token/chave de segurança**' para confirmação de matrícula.

Para que seja possível seguir com o processo de matrícula, deve-se **copiar** o token/chave de segurança recebido no e-mail e **colar** no local. Após colar, clica-se no botão '**OK**'.

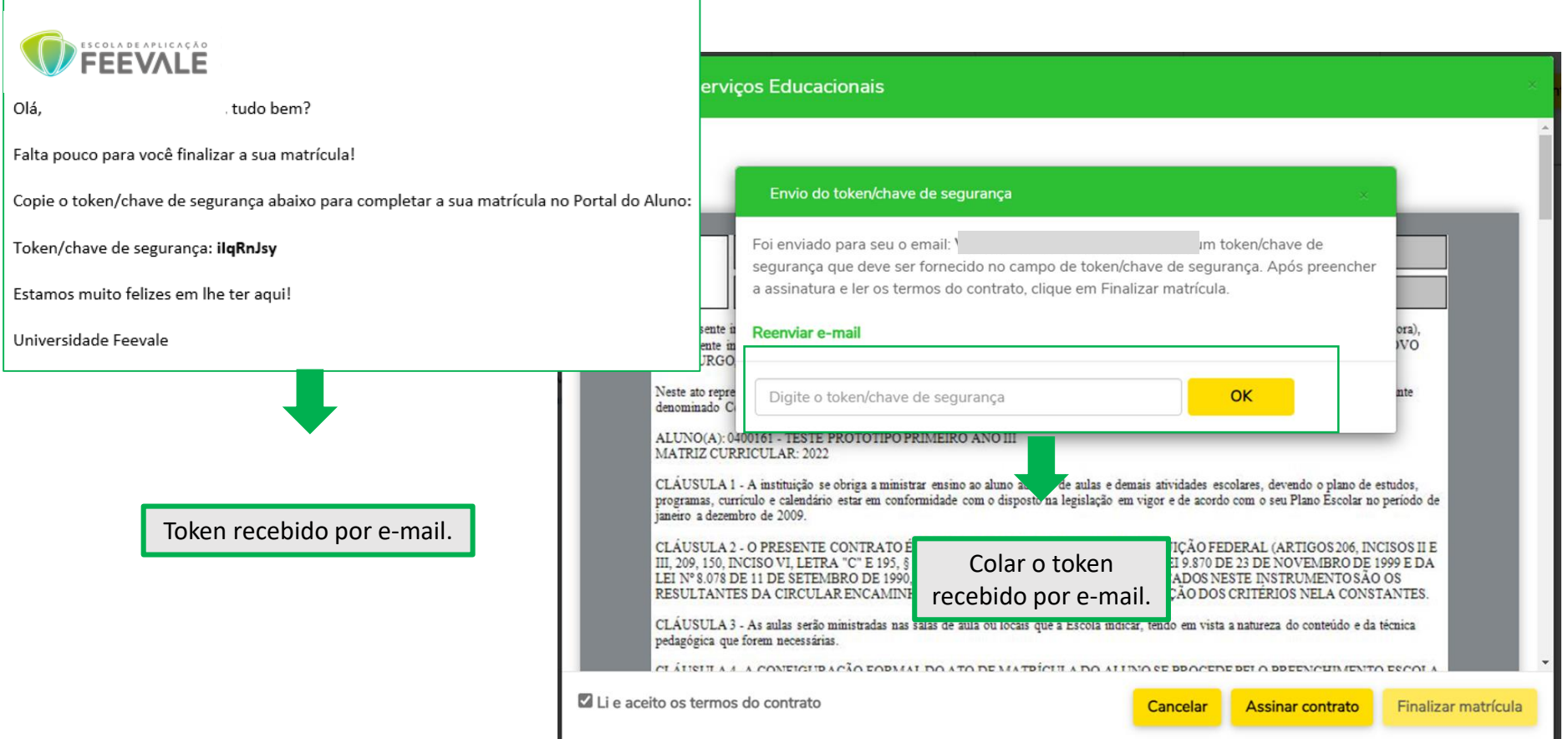

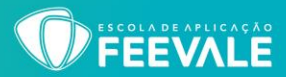

Sendo o Token validado pelo sistema, aparecerá uma mensagem de sucesso. Após, deve-se clicar em '**FINALIZAR MATRÍCULA**'.

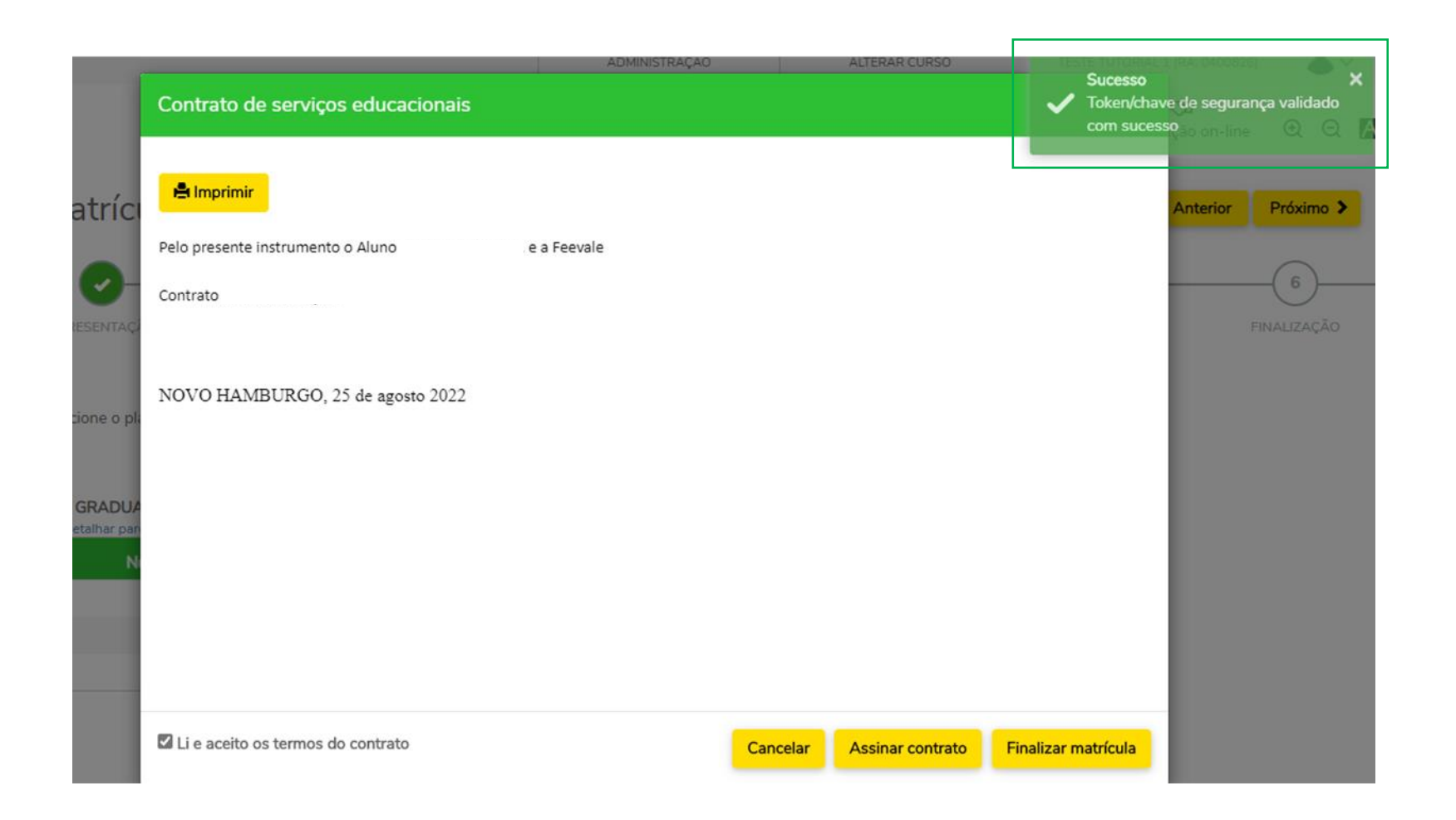

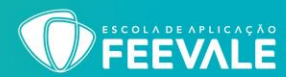

#### Se não houverem inconsistências no processo de matrícula, aparecerá esta tela de '**CONFIRMAÇÃO DE MATRÍCULA**'.

#### *Neste momento, o Responsável Financeiro terá disponível para visualização a 'Resposta de Matrícula'; 'Contrato' e 'Escolha da forma de pagamento da matrícula'.*

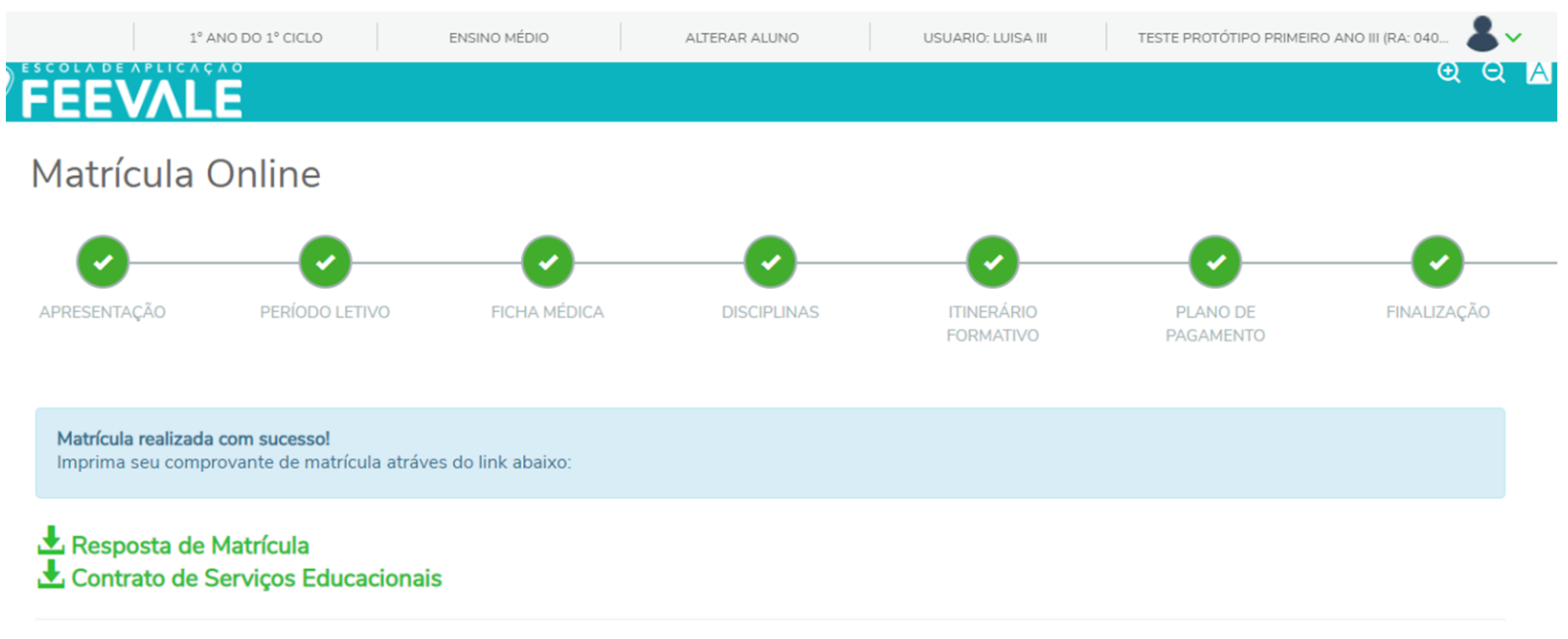

#### Escolha a forma de pagamento

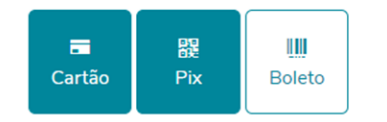

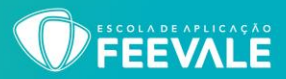

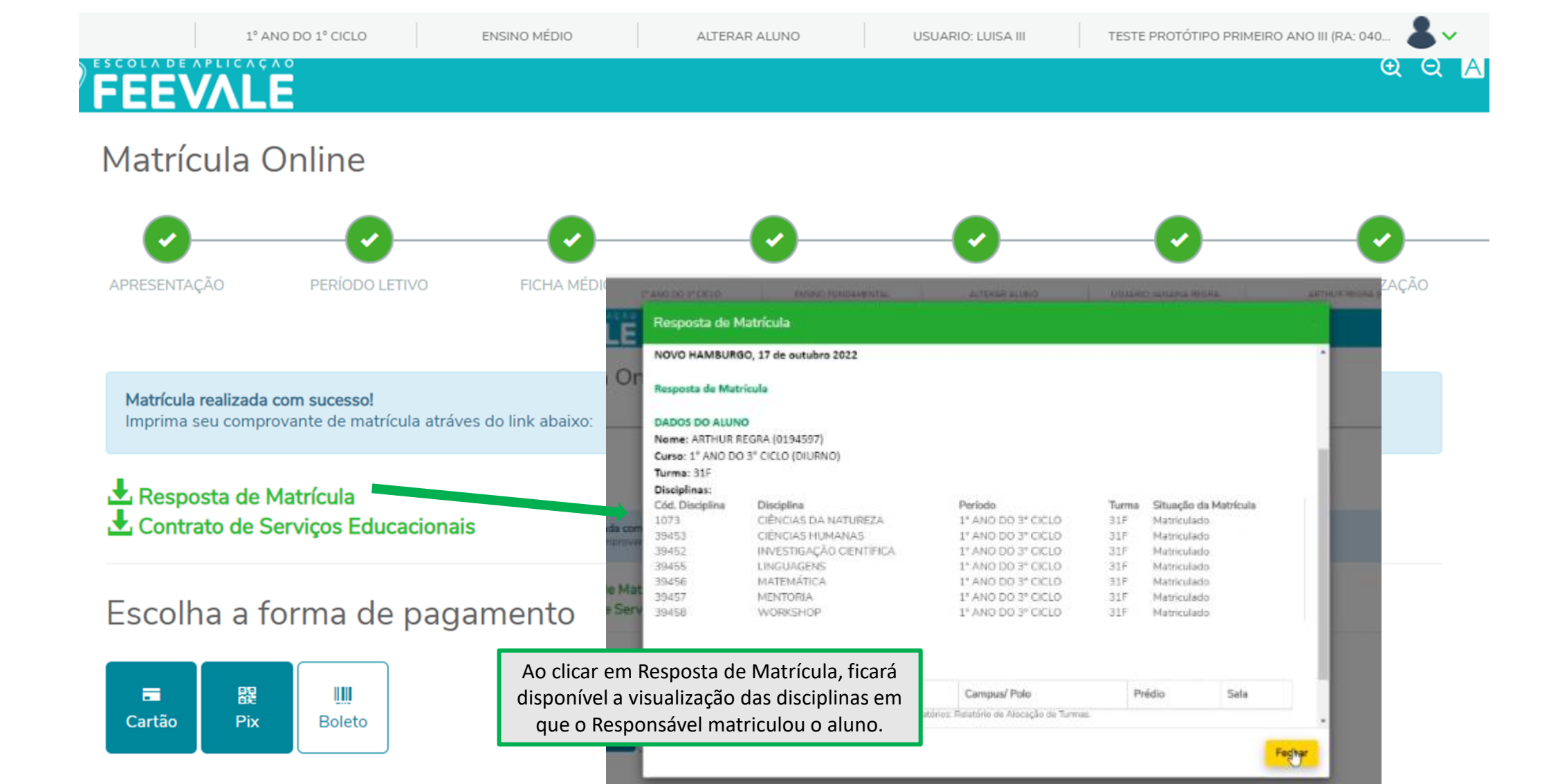

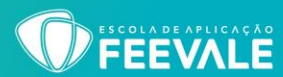

Após a finalização do processo, também será possível consultar a matrícula do aluno (incluindo os itinerários) em **RELATÓRIOS > EDUREL0084 - Relatório de Alocação de Turmas > CLICANDO EM EMITIR RELATÓRIO (deve-se observar o período letivo selecionado)**. Esta consulta ficará disponível durante todo o ano letivo.

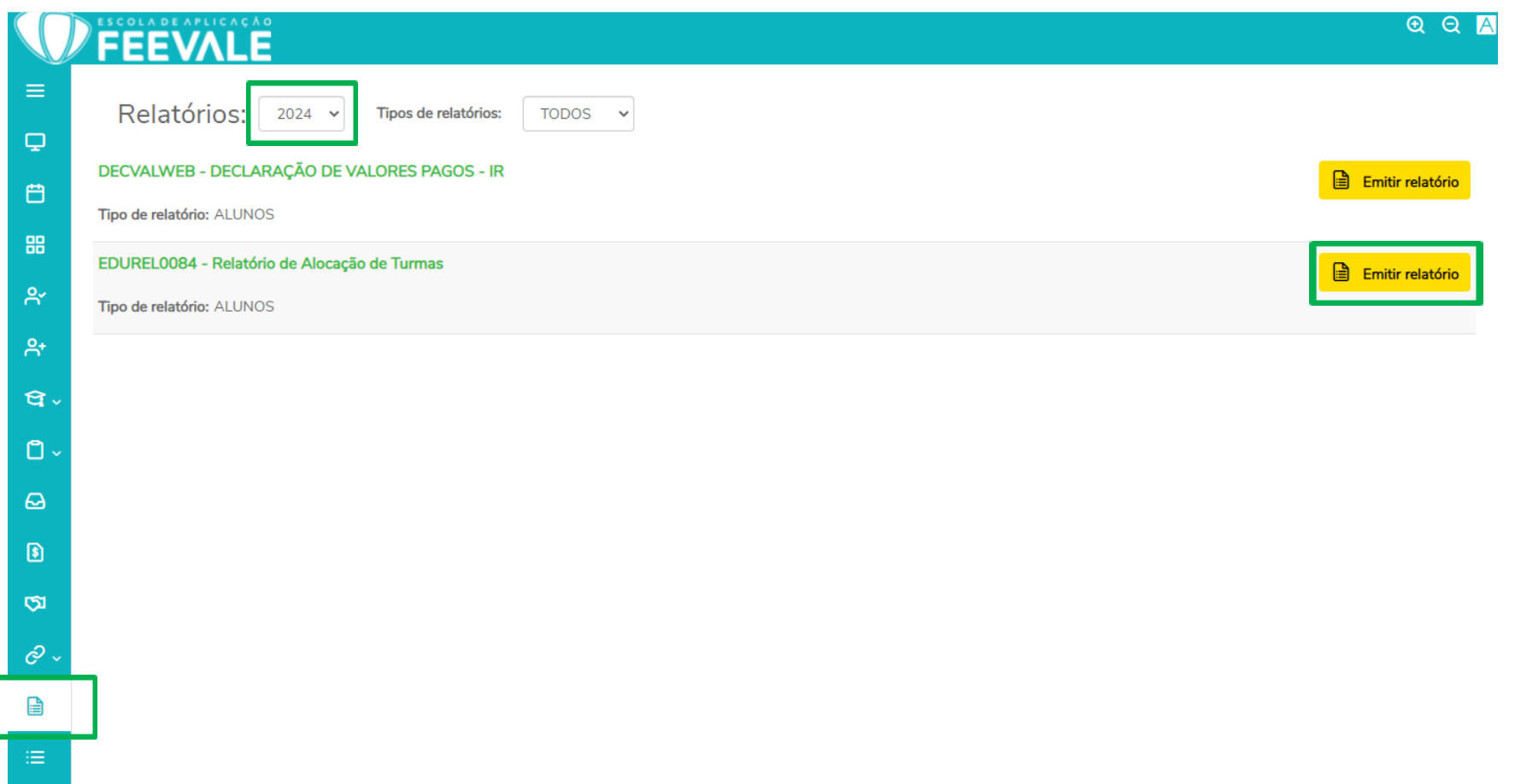

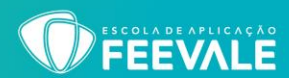

Ao salvar o relatório, ficará disponível a visualização das disciplinas e dos itinerários em que o responsável matriculou o aluno para o período letivo selecionado.

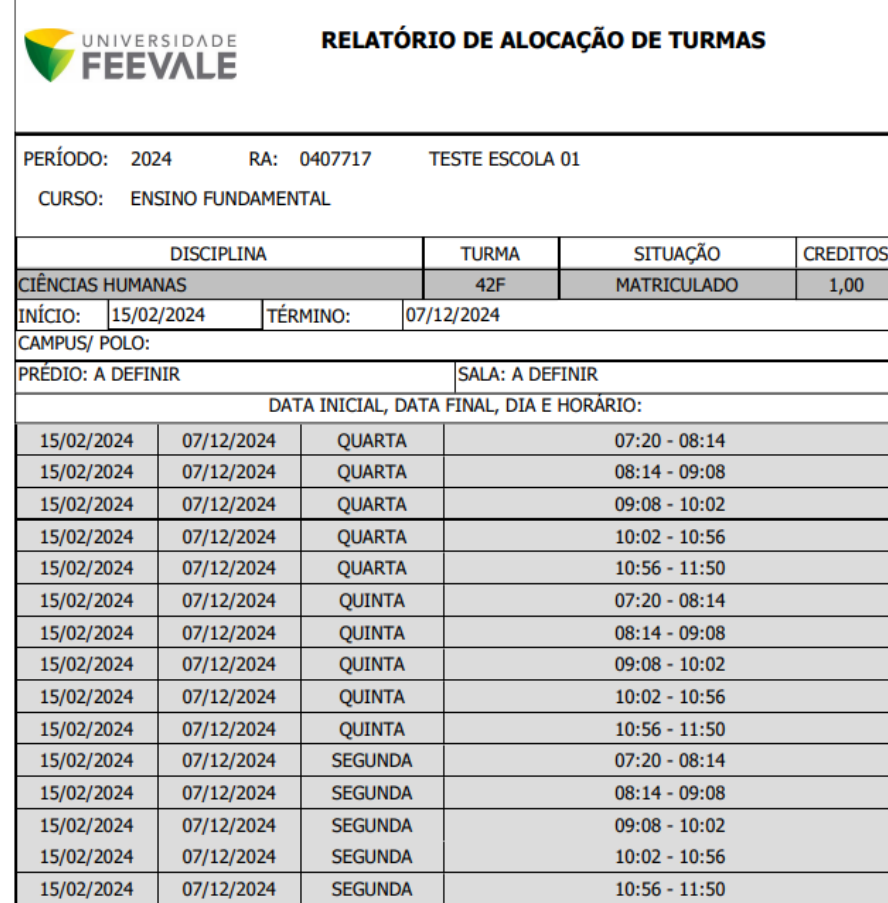

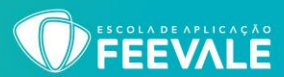

Em casos de dúvidas ou mais informações entre em contato com a Feevale através dos nossos canais de comunicação [https://www.feevale.br/institucional/fale-com-a-feevale.](https://www.feevale.br/institucional/fale-com-a-feevale)

**Realização da Matrícula: matriculas@feevale.br**

Em casos de dúvidas sobre planos de pagamentos, valores ou restrições financeiras, entre em contato com o Setor Financeiro.

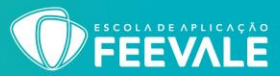

# ESCOLA DE APLICAÇÃO

Câmpus I · Av. Dr. Maurício Cardoso, 510 · Hamburgo Velho · Novo Hamburgo/RS · CEP 93510-235 51 3586.8800 · www.feevale.br/escoladeaplicacao